# **Username**

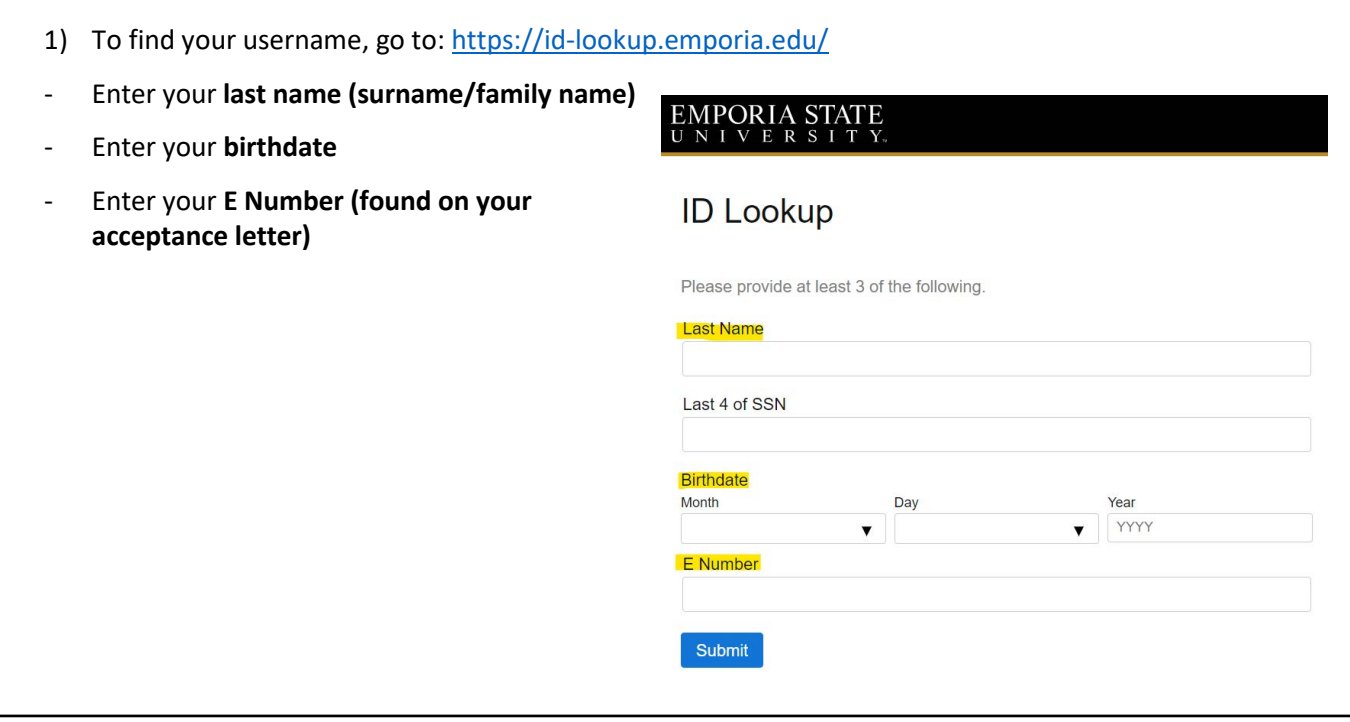

- 2) After clicking "Submit", you will see your:
- University ID (Student ID Number/ E Number)
- Username
- Student Email Address

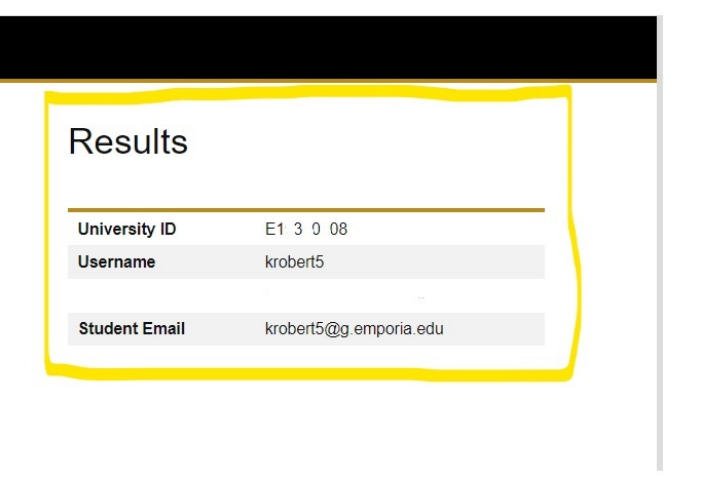

### **Temporary Password**

Your temporary password is in this format:

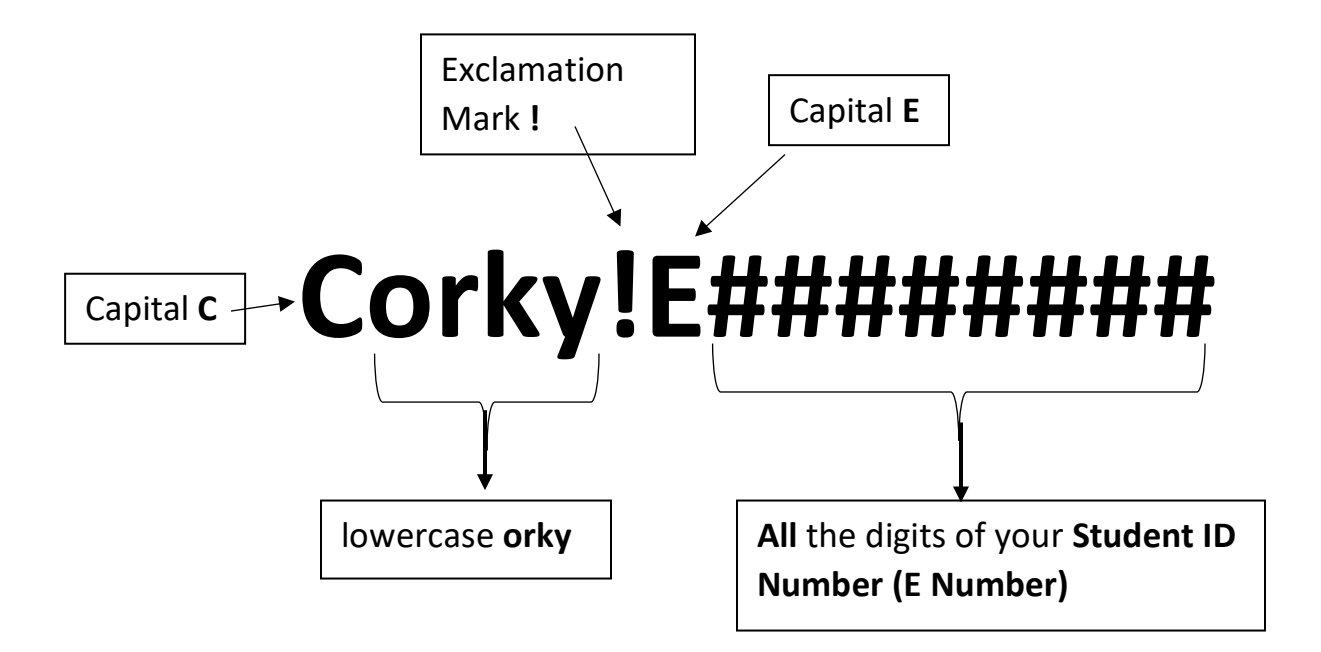

\*For example, if your Student ID Number is E12345678,

then your temporary password will be **Corky!E12345678**

### **Password Self-Service**

Before you can change your password, you will need to set up your Password Self-Service account. This service will help keep your account information safe. It will also make it easier to reset and recover your password in the future.

# **Steps:**

1) Go to [account.emporia.edu](https://account.emporia.edu/authorization.do)  $\rightarrow$  enter your ESU username and password  $\rightarrow$  click "Login" **Note:** *If you are a first-time user, enter the temporary password given.*

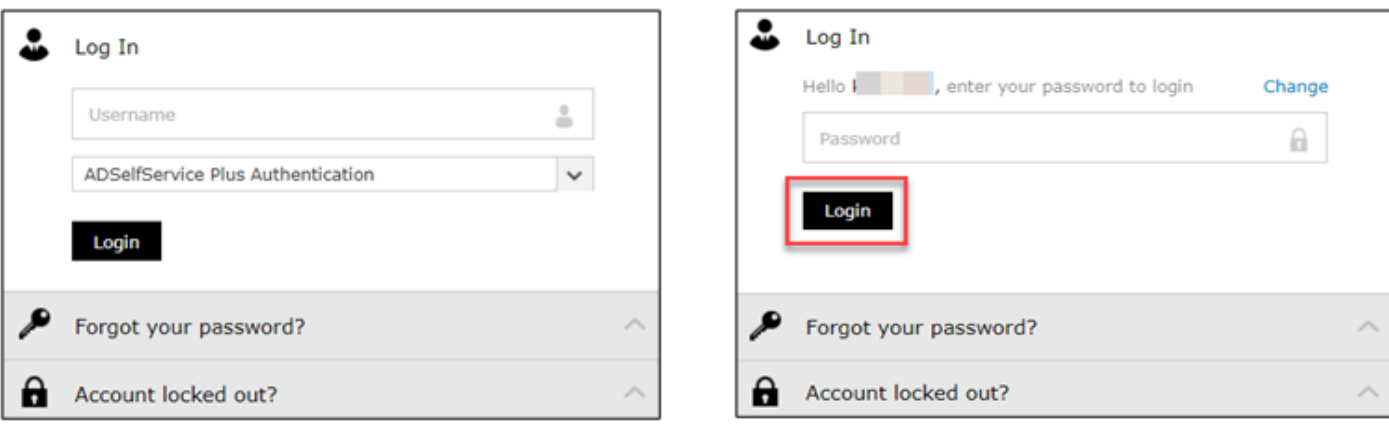

Username Password

2) You will get a welcome pop-up message to enroll, click on the green 'Click here' button. If you do not see the pop-up, click the "Enrollment" tab at the top of the page.

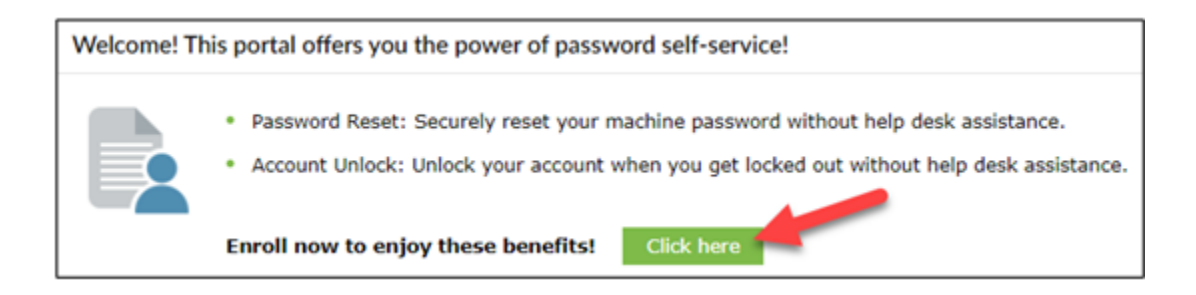

- 3) This brings you to the Enrollment tab.
	- a. Choose 2 security questions from the drop-down lists and put in your answers. \*These should be answers that will be difficult for someone to guess.\*
	- b. Be sure to remember exactly how you have entered your answers They will need to be spelled exactly the same in the future, including spaces and capital letters.

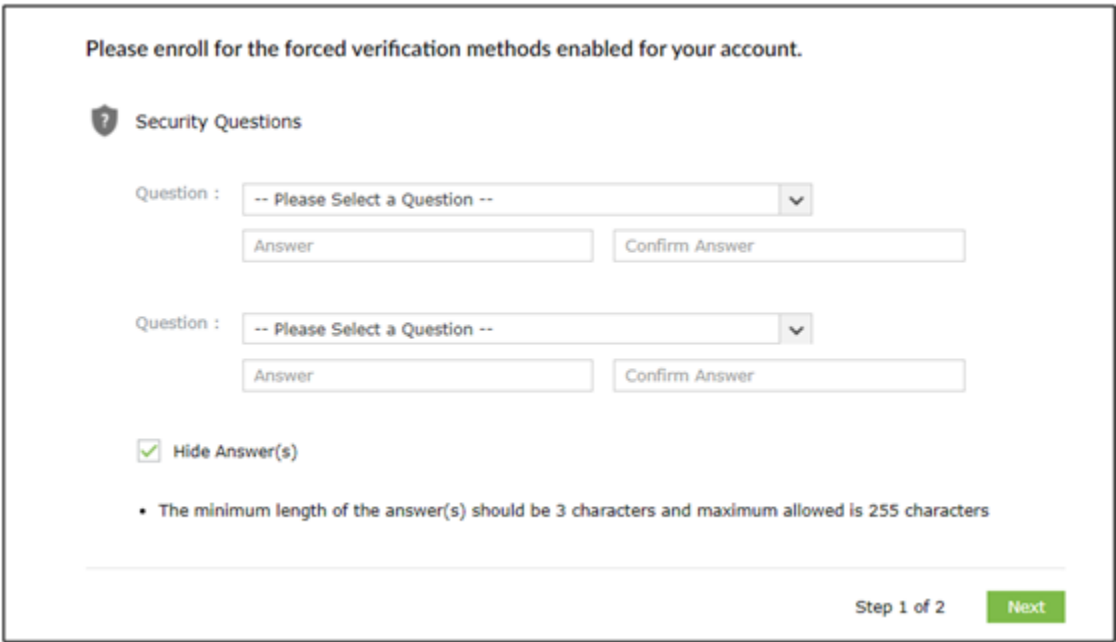

4) You are now successfully enrolled.

You have successfully enrolled! The information you provided will  $\bullet$ help us verify your identity when you login or during the password reset/account unlock process.

5) You will receive an email acknowledging your enrollment.

\*This email will go to your student email account\*

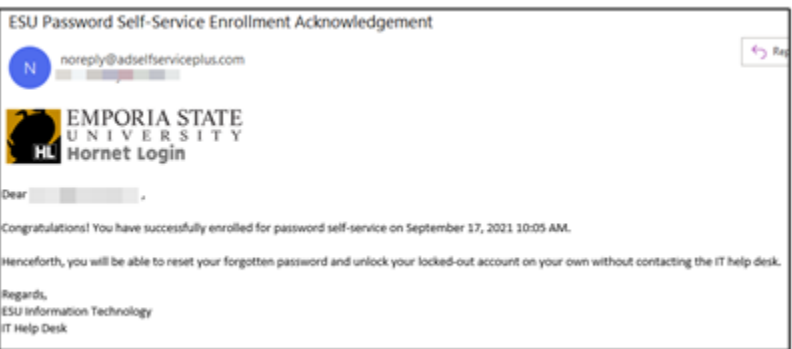

### **Change Your Password**

Once you have enrolled in the Password Self-Service, choose the "Change Password" tab at the top

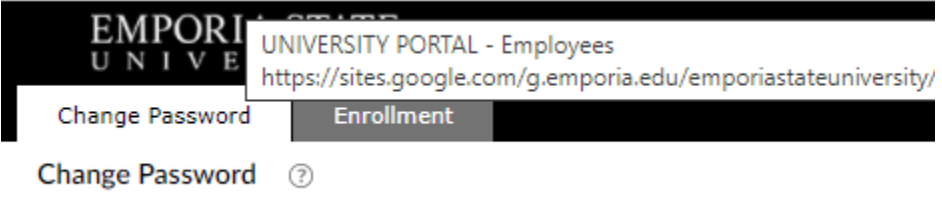

- 1) Enter your temporary password.
- 2) Type in and confirm a new password,

\*Make sure your new password meets the requirements!\*

\* You will see a green checkmark next to each requirement that is met.\*

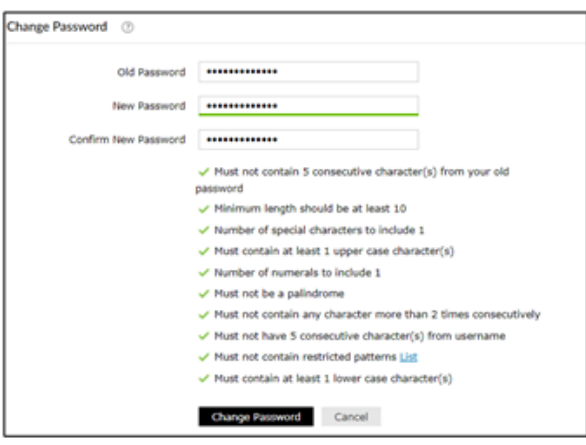

#### **REQUIREMENTS:**

- Cannot contain 5 consecutive characters from your old password
- Cannot contain 5 consecutive characters from your username
- Must be at least 10 characters
- Must include at least 1 special character (such as \$ or ! or #)
- Must include at least one capital letter
- Must include at least one lower case letter
- Must include at least one number
- Cannot contain any character more than 2 times in a row
- Cannot contain sequential numbers
- Cannot be a palindrome

### **Student Account Access**

Here is what you can access with your student username and password: - Student Email - Online classes via Canvas - Student Employment Opportunities - On-Campus Printing - Residential Housing Application - Pre-Arrival Online Orientation - Zoom - Your Student Bill - ESU Course Offerings Student Wellness Center

#### **Student Email Account**

There are two ways to access your student email account:

- 1) You can access it from any Google website by clicking the Gmail link at the top of any Google page and entering your student account information.
- 2) You can access it from Hornet365, the ESU student resources portal:

<https://sites.google.com/g.emporia.edu/emporiastateuniversity/students>

\***Chinese Students**: We are aware that the ESU student email will not work in China. For students in China, we will continue to use your personal email for communication until you arrive on campus.\*

#### **Pre-Arrival Online Orientation**

The Office of International Education ha[s a website with useful information for International students.](https://emporia-isss.terradotta.com/)

This includes the Pre-arrival [Online Orientation](https://emporia-isss.terradotta.com/index.cfm?FuseAction=Abroad.ViewLink&Parent_ID=0&Link_ID=A407B634-5056-BA1F-7464F7A3BC366A6C) that you will need to complete before arrival.

#### **Technical Support**

If you have trouble logging into your account, please contact the IT (Information Technology) Help Desk:

Email: [helpdesk@emporia.edu](mailto:helpdesk@emporia.edu)

Phone: +1-620-341-5555 OR +1-877-341-5555 (toll free)